Personal Information Employee Finance

# Electronic Personnel Change Form

**EPAF Approver Summary EPAF Originator Summary** New EPAF **EPAF Proxy Records** Act as a Proxy

RELEASE: 8.18

**Personal Information Employee Finance** 

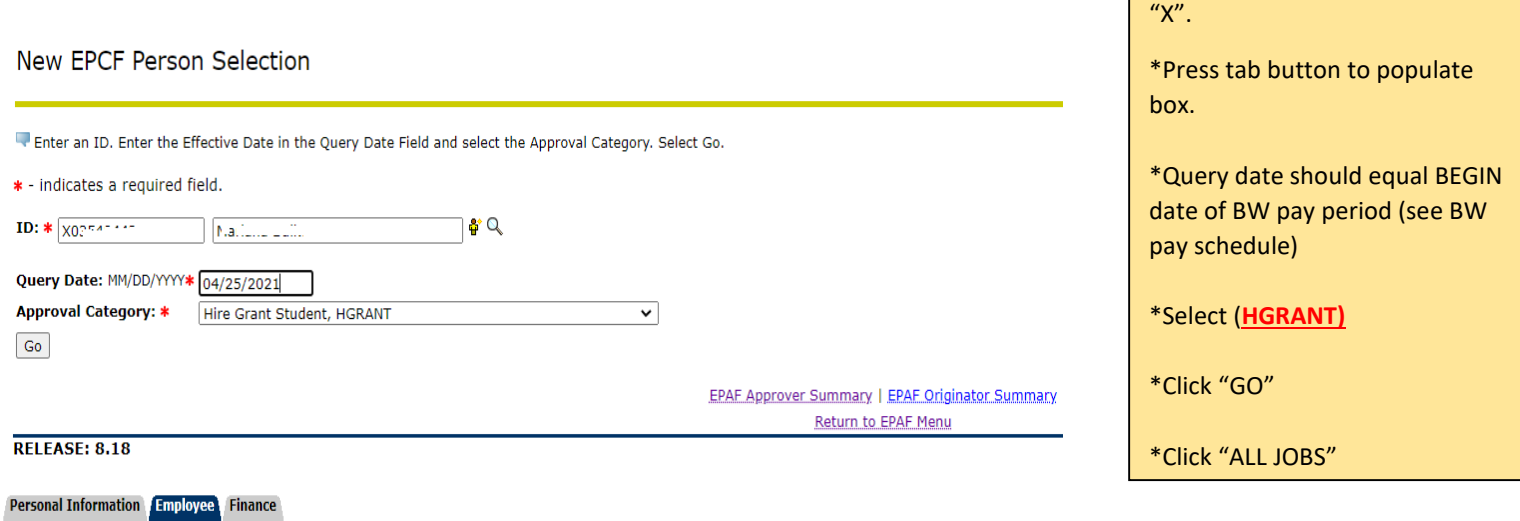

\*Enter X number with Capital

\*Obtain position number from

\*Select position number from list.

(If not found, enter position and suffix in NEW POSITION box)

Payroll.

\*Click "GO"

### New EPCF Job Selection

Enter a new position number and enter the suffix. For College Work Study students, enter S01969 for the position number. Enter '00' for all suffixes. Select Create.

ID: **Query Date:** Apr 25, 2021

Approval Category: Hire Grant Student, HGRANT

#### **Hire Student, HSTUDE**

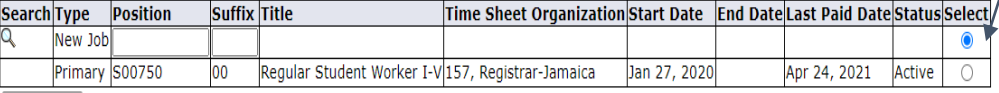

Active Jobs Next Approval Type Go

New EPAF Return to EPAF Menu

RELEASE: 8.18

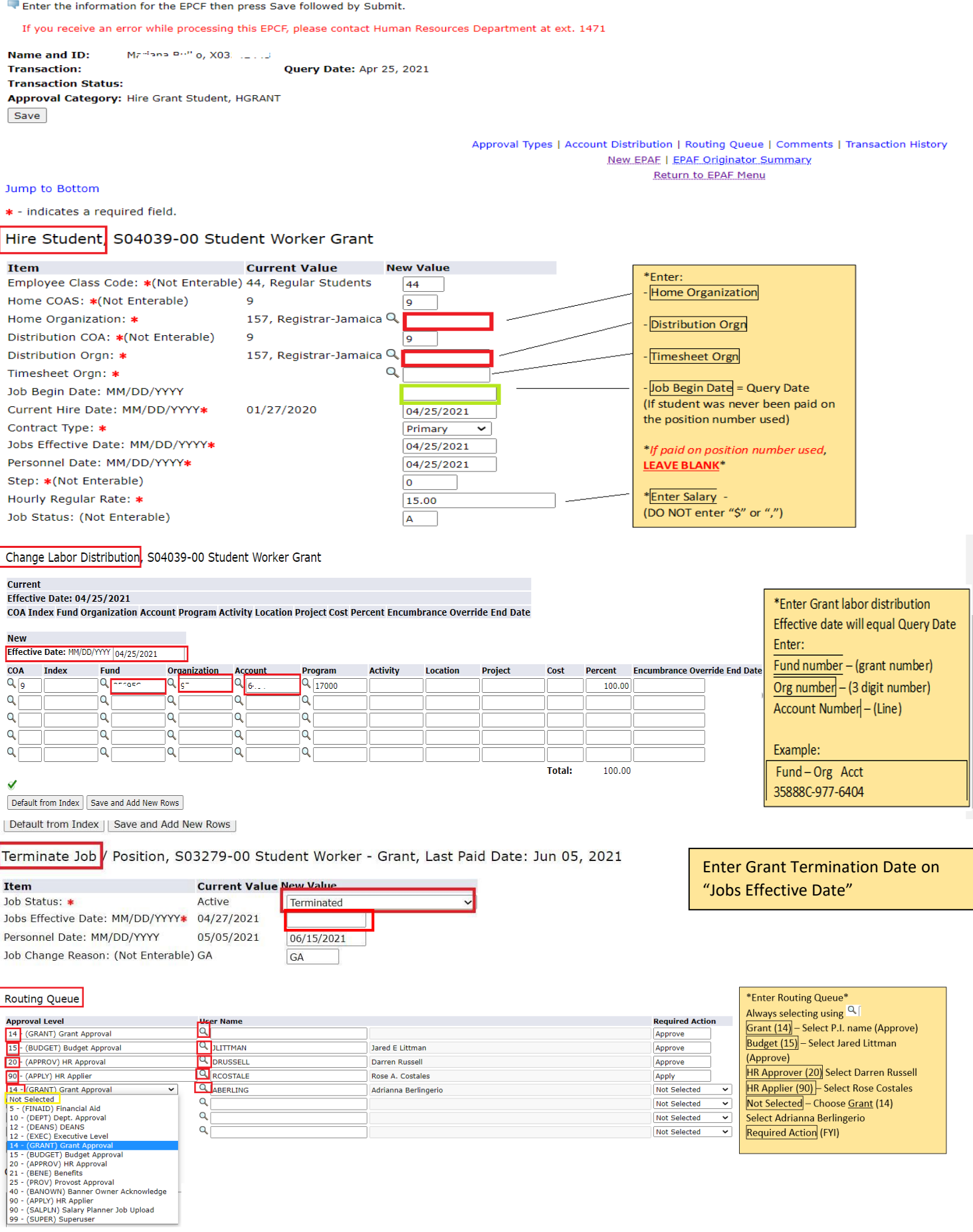

# Comment

Web Timesheet Approver -

Save

Approval Types |

## \*Enter Comments\*

-Enter name of Web Timesheet Approver -Click **SAVE** -Once saved, click **SUBMIT** At the top of the EPCF, you should see "*Succesfully Submitted*"